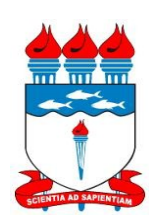

UNIVERSIDADE FEDERAL DE ALAGOAS - UFAL Pró-Reitoria de Gestão de Pessoas e do Trabalho – PROGEP Coordenadoria de Desenvolvimento de Recursos Humanos – CDRH Gerência de Capacitação - GC

# **PROGRAMA DE CAPACITAÇÃO** MANUAL DE TREINAMENTO – BANCO DE TALENTOS

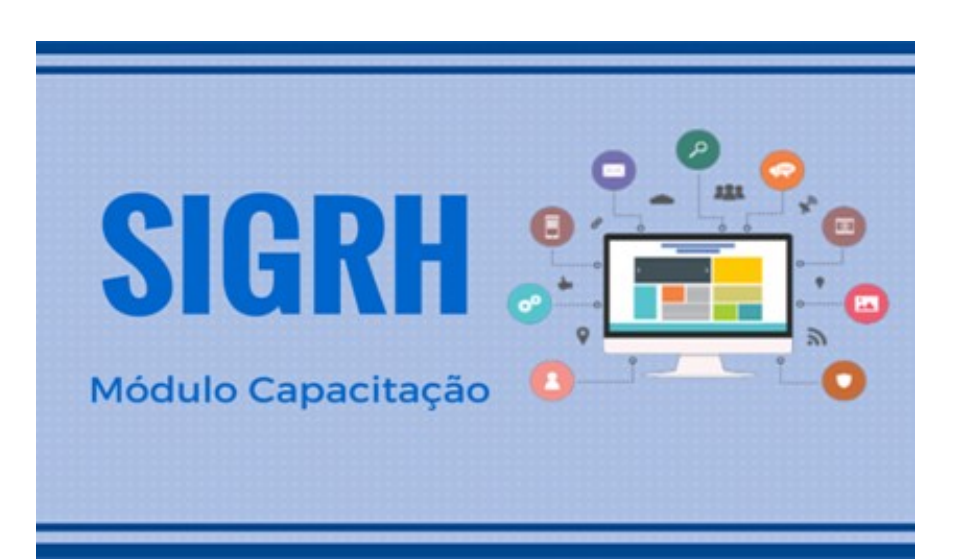

JANEIRO/2017

# **Banco de talentos**

### **Cadastrar/Atualizar Currículo**

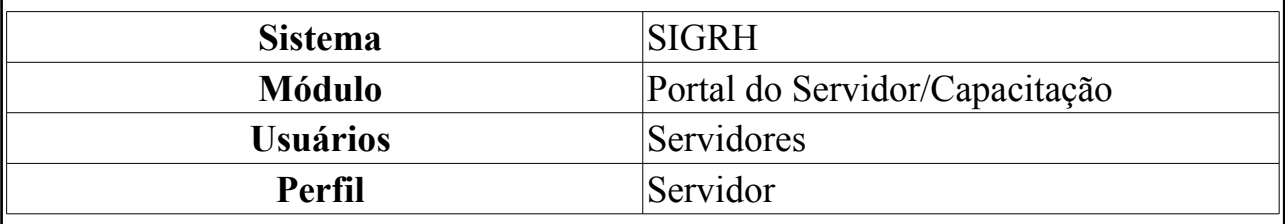

Esta funcionalidade permite efetivar o cadastro de um instrutor que seja servidor da instituição. Nesta operação o usuário poderá cadastrar, por exemplo, a *Formação Acadêmica*, os *Cursos Realizados*, as *Experiências Profissionais* e as *Habilidades* do instrutor desejado.

Para realizar esta operação, acesse o *SIGRH → Módulos → Portal do Servidor → Capacitação → Banco de Talentos → Cadastrar/Atualizar Currículo, constando as seguintes abas:*

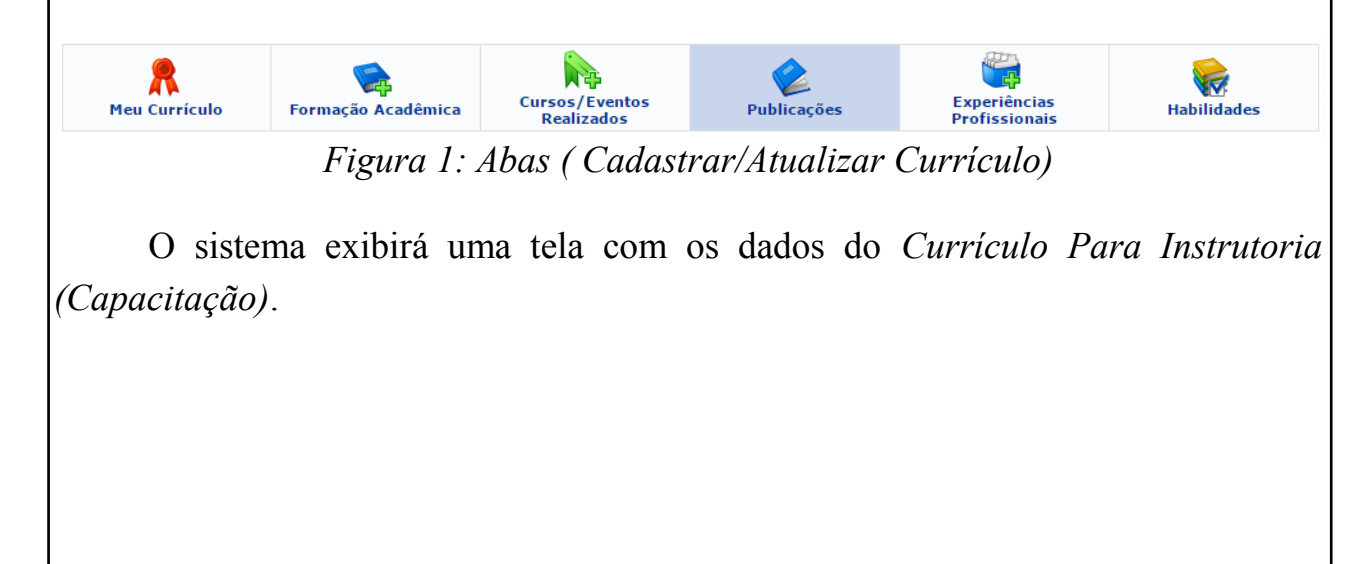

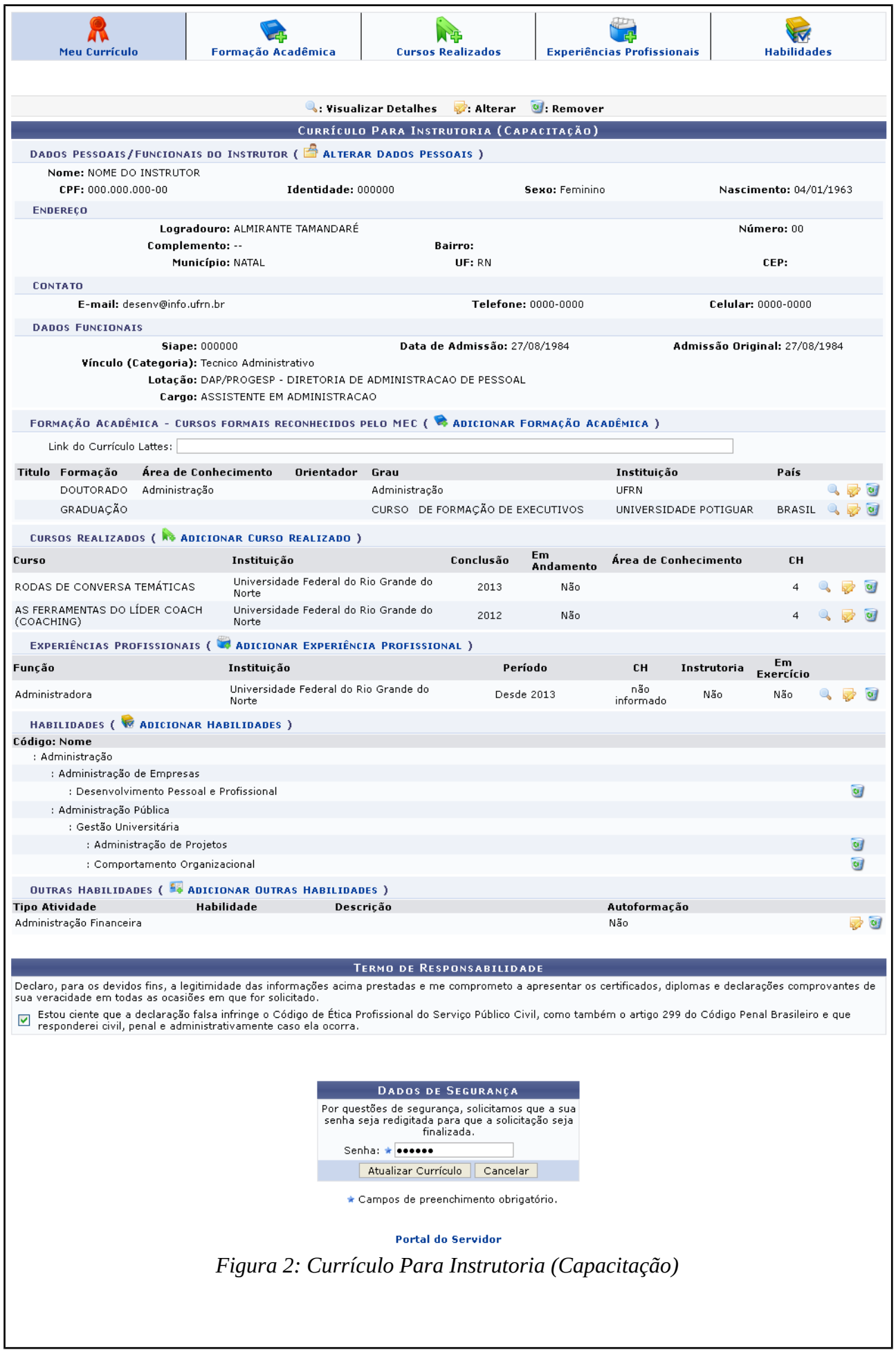

Caso desista da operação, clique em **Cancelar** e confirme a desistência na janela que será exibida posteriormente. Esta mesma função será válida sempre que estiver presente.

Para retornar para a página inicial do módulo, clique em **Portal do Servidor** 

As operações disponibilizadas na tela acima, serão descritas nos tópicos a seguir.

# **Alterar Dados Pessoais**

Realize a alteração dos dados pessoais do instrutor clicando em

# . A seguinte página será apresentada pelo sistema.

## $\textcircled{\small{\bullet}}$  Dados Pessoais  $\textcircled{\small{\bullet}}$  Dados Funcionais

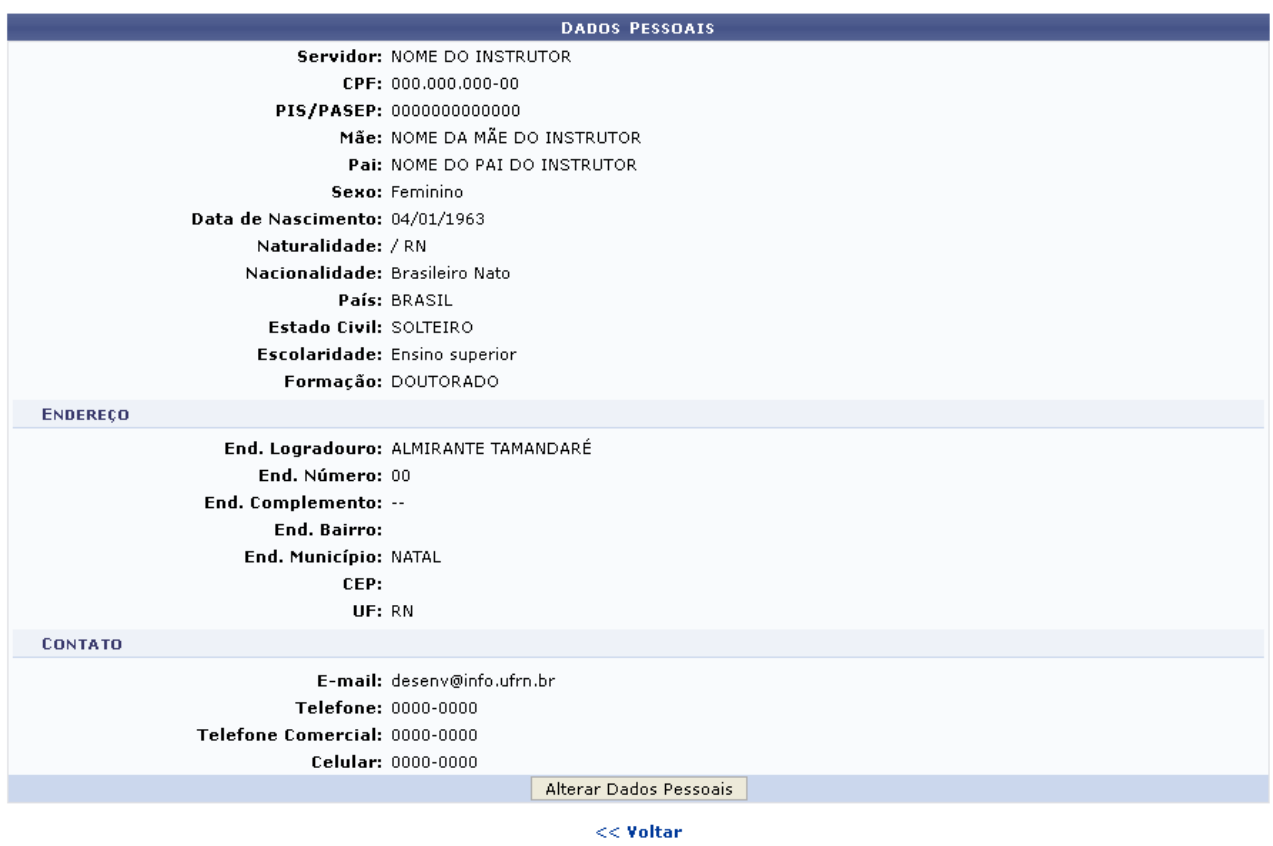

*Figura 3: Dados Pessoais*

Caso queira retornar à tela anteriormente gerada, clique em **Voltar**. Esta mesma função será válida sempre que estiver presente.

Clique em **Alterar Dados Pessoais** para prosseguir com a operação. A página seguinte será fornecida.

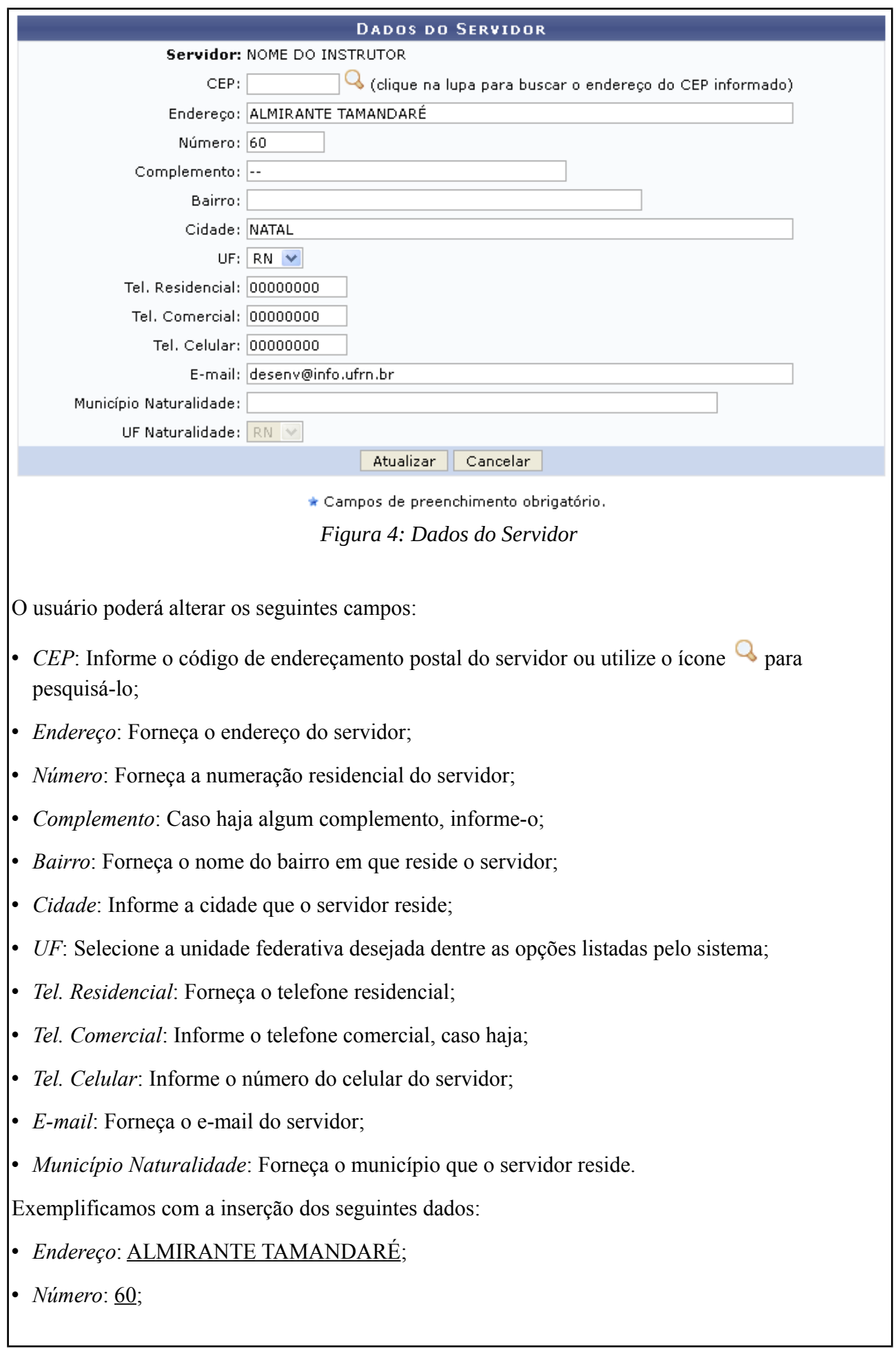

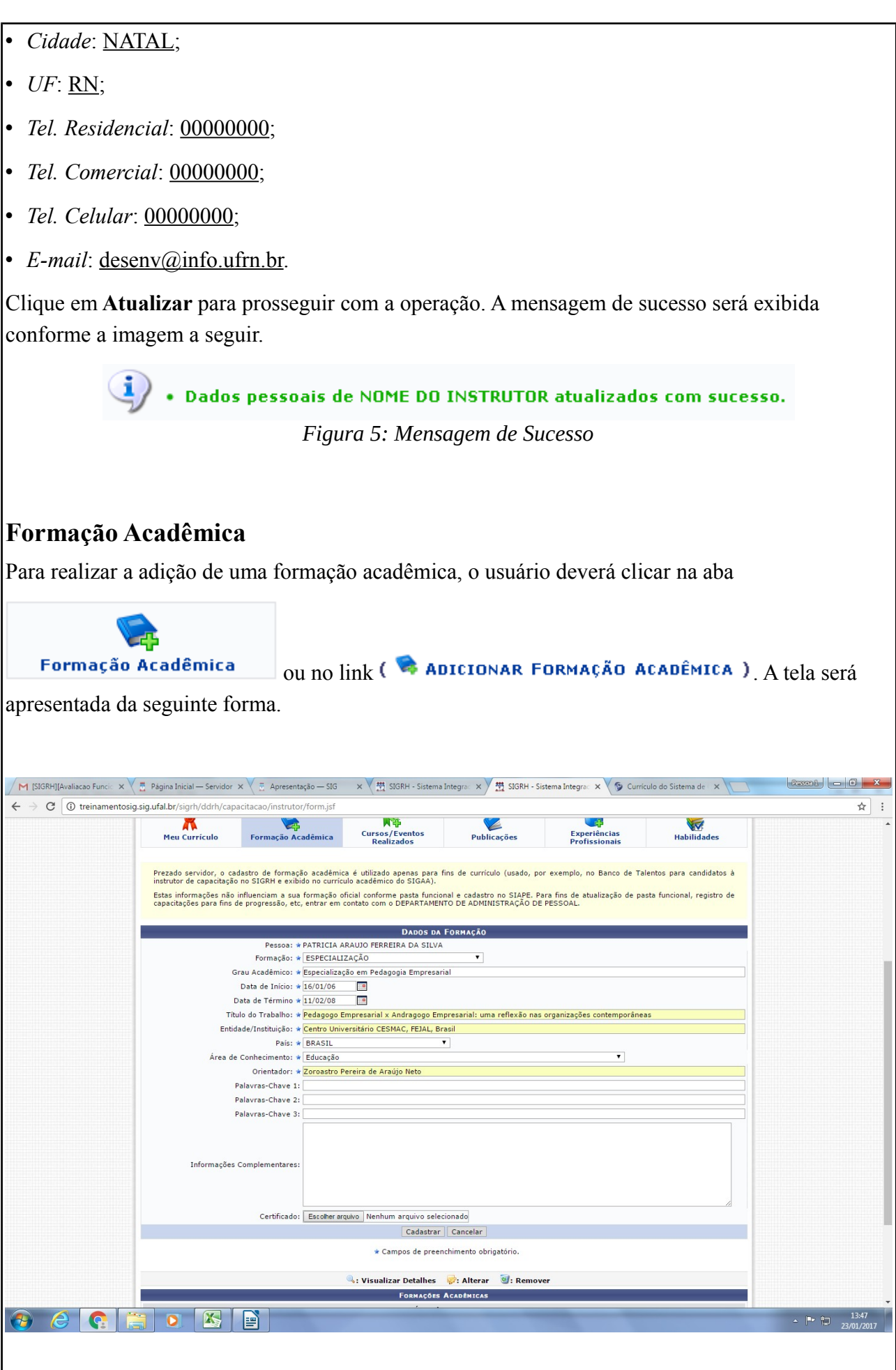

### *Figura 6: Dados da Formação*

As operações de visualização, alteração e remoção presentes na tela acima, são equivalentes as operações dos ícones apresentados na página *Currículo Para Instrutoria (Capacitação)*.

Serão fornecidos ao usuário os seguintes campos para preenchimento:

- *Formação*: Selecione a formação desejada dentre as opções disponibilizadas pelo sistema;
- *Grau Acadêmico*: Informe o grau acadêmico adquirido através da formação informada no campo anterior;
- *Data de Início*: Insira a data de início da formação;
- *Data de Término*: Insira a data de término da formação;
- *Título do Trabalho*: Informe o título do trabalho que realizou para adquirir o grau acadêmico informado;
- *Entidade/Instituição*: Forneça o nome da instituição em que foi realizada a formação informada;
- *País*: Informe o país onde foi realizado a formação acadêmica do instrutor;
- *Área de Conhecimento*: Forneça a área de conhecimento referente a formação acadêmica;
- *Orientador*: Informe o nome completo do orientador do trabalho;
- *Palavras-Chave 1*: Se desejar informe as palavras-chave 1 do trabalho;
- *Palavras-Chave 2*: Se desejar informe as palavras-chave 2 do trabalho;
- *Palavras-Chave 3*: Se desejar informe as palavras-chave 3 do trabalho;
- *Informações Complementares*: Caso haja, forneça as informações complementares;
- *Certificado*: Se desejar inserir o certificado da formação acadêmica, clique em **Selecionar arquivo** para realizar o download.

Nos campos *Data de Início* e *Data de Término*, os usuários poderão digitar a data desejada ou selecioná-la no calendário exibido ao clicar em ...

Exemplificamos com os seguintes dados:

- *Formação*: APERFEIÇOAMENTO;
- *Grau Acadêmico*: Graduação;
- *Data de Início*: 12/01/2008;
- *Data de Término*: 24/06/2012;
- *Título do Trabalho*: Administração de Pessoal;
- *Entidade/Instituição*: UNIVERSIDADE FEDERAL DO RIO GRANDE DO NORTE;

• *País*: BRASIL;

• *Área de Conhecimento*: Administração;

• *Orientador*: NOME DO ORIENTADOR.

Após o preenchimento das informações obrigatórias, se desejar cadastrar os dados para a capacitação profissional, clique em **Cadastrar**.

Em seguida o sistema exibirá a mensagem de sucesso da operação:

• Formação Acadêmica cadastrado(a) com sucesso! *Figura 7: Mensagem de Sucesso*

Retornando para a tela que permite visualizar os *Dados da Formação*, o usuário poderá visualizar detalhes dos *Dados da Formação Acadêmica*, para isso clique no ícone **.** A seguinte tela será gerada pelo sistema.

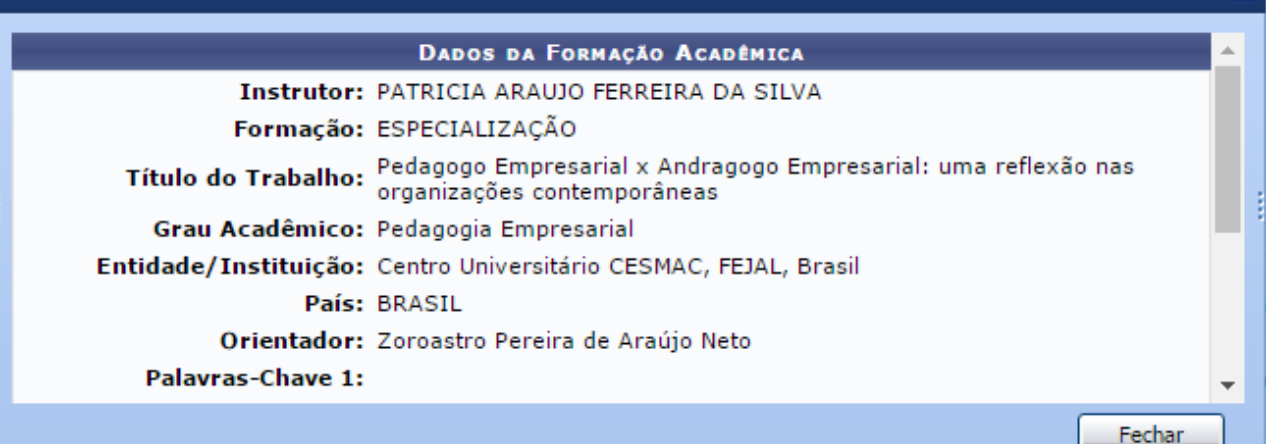

*Figura 8: Dados da Formação Acadêmica*

Para finalizar a exibição da tela acima, clique em **Fechar**. Esta mesma função será válida sempre que estiver presente.

Ainda na tela inicial deste tópico, o usuário poderá modificar os *Dados da Formação*, para isso clique no ícone  $\mathbb{R}$ .

Realize a modificação das informações que julgar necessárias. Os campos disponibilizados serão os mesmos já descritos na operação de cadastro dos dados da formação acadêmica.

Para confirmar a modificação dos dados desejados, clique em **Alterar**. A mensagem de sucesso da ação será exibida pelo sistema.

.<br>Formação Acadêmica alterado(a) com sucesso.

*Figura 9: Mensagem de Sucesso*

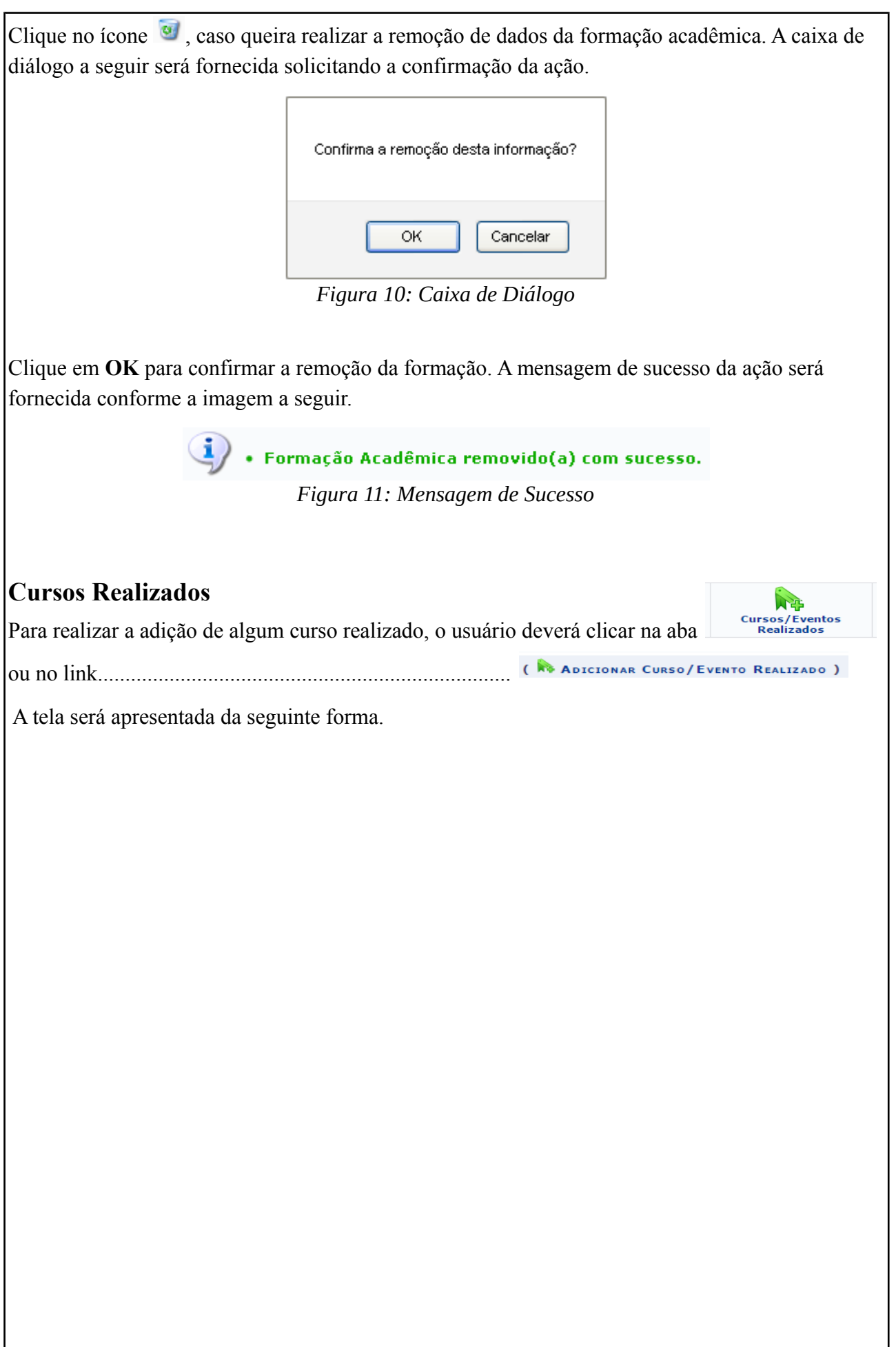

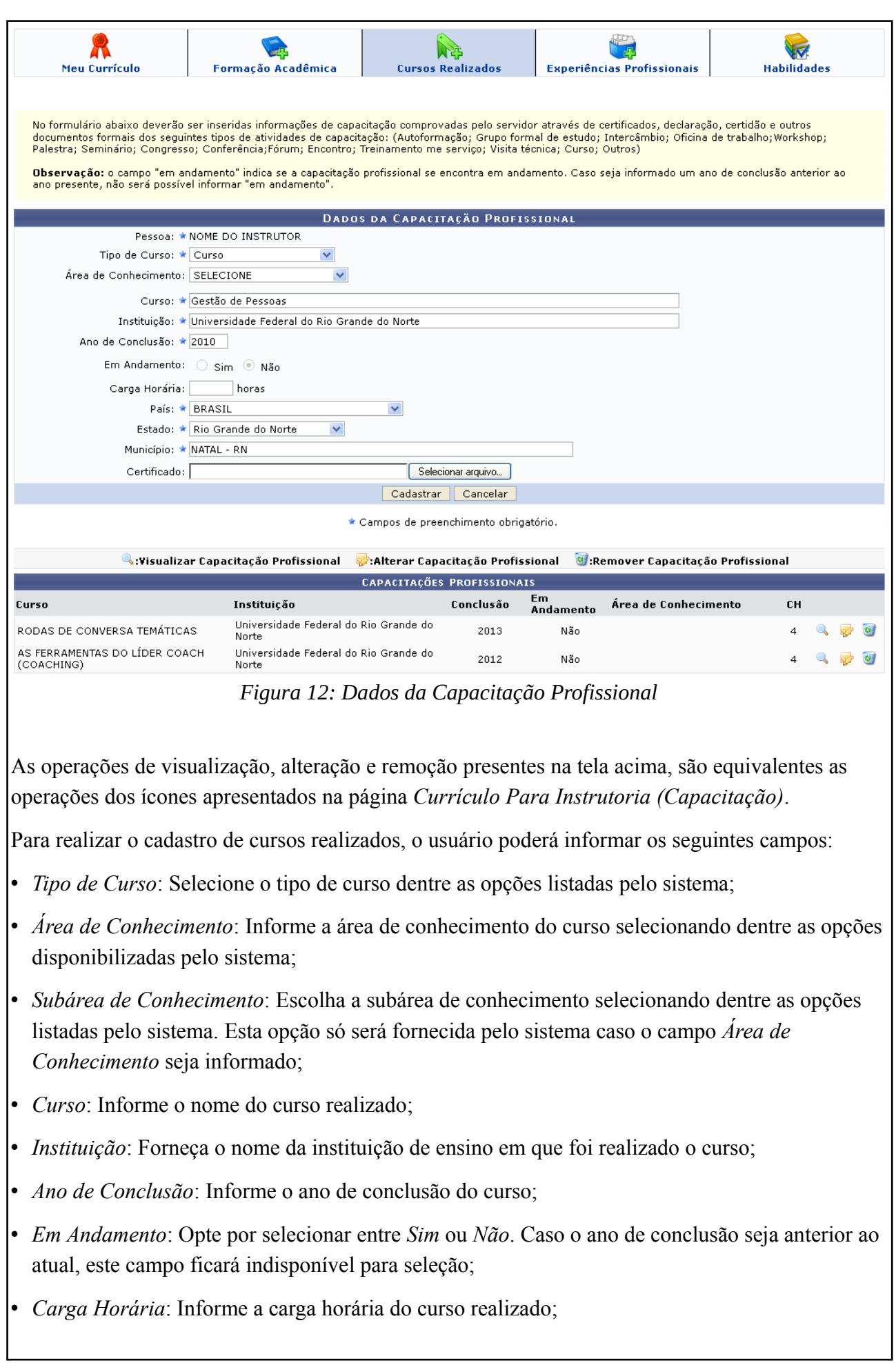

- *País*: Selecione o país em que foi realizado o curso dentre as opções disponibilizadas pelo sistema;
- *Estado*: Selecione o estado desejado dentre as opções fornecida pelo sistema;
- *Município*: Informe o município em que o curso foi realizado;
- *Certificado*: Se desejar, anexe o certificado do curso clicando em **Selecionar arquivo**.

Exemplificamos com as seguintes opções de preenchimento:

- *Tipo de Curso*: Curso;
- *Curso*: Gestão de Pessoas;
- *Instituição*: Universidade Federal do Rio Grande do Norte;
- *Ano de Conclusão*: 2010;
- *País*: Brasil;
- *Estado*: Rio Grande do Norte;
- *Município*: NATAL-RN.

Após informar devidamente os campos, clique em **Cadastrar**, para dar prosseguimento com a operação. A mensagem de sucesso será gerada conforme a imagem a seguir.

> · Curso cadastrado com sucesso. *Figura 13: Mensagem de Sucesso*

Caso queira, o usuário poderá realizar a visualização de alguma capacitação profissional já cadastrada no sistema, para isso clique no ícone . A tela seguinte será fornecida pelo sistema.

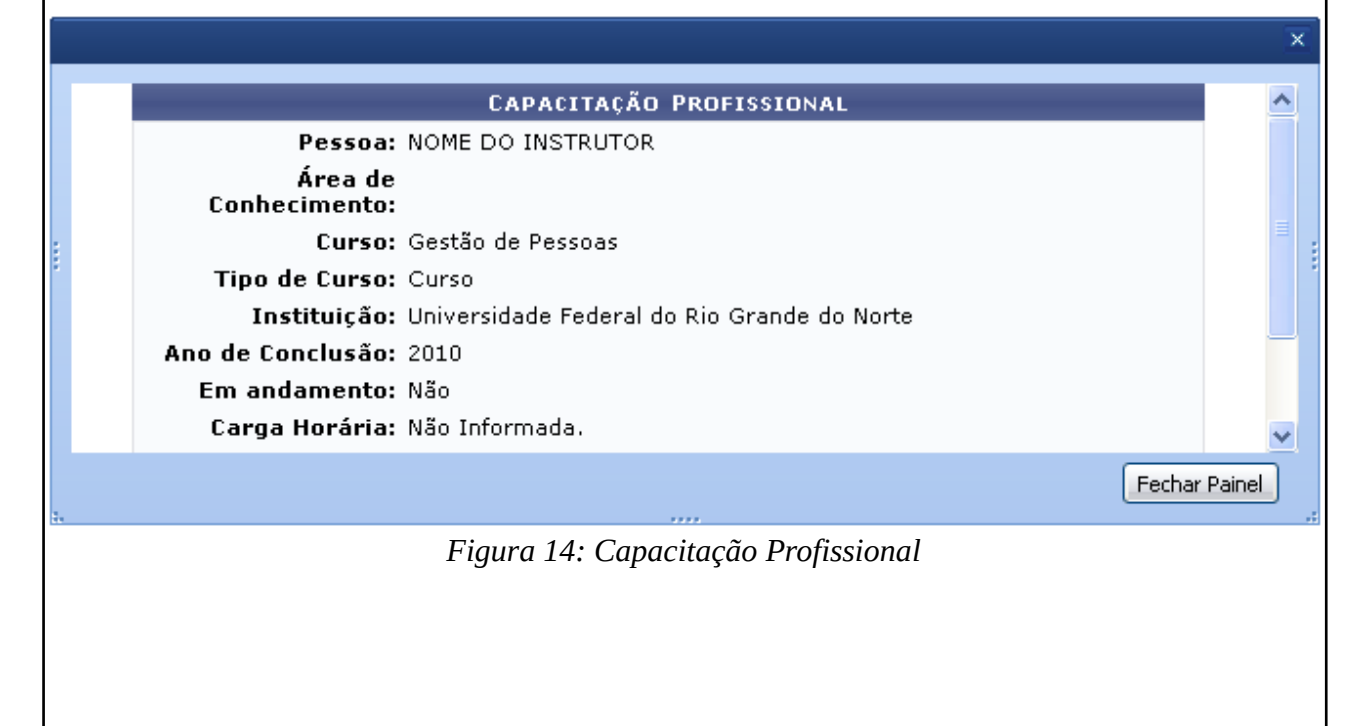

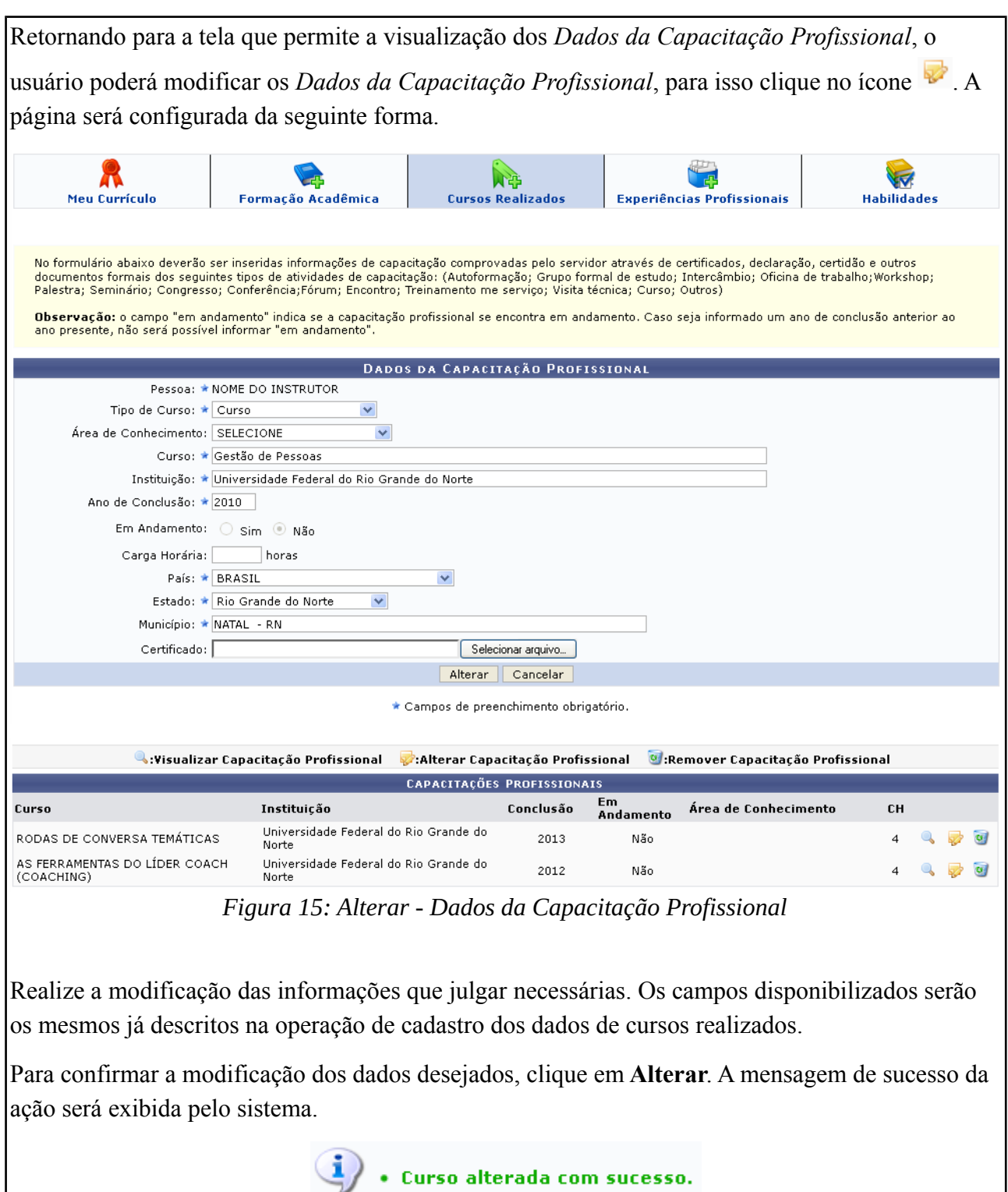

*Figura 16: Mensagem de Sucesso*

Clique no ícone  $\overline{\bullet}$ , caso queira realizar a remoção de dados da capacitação realizada. A caixa de diálogo a seguir será fornecida solicitando a confirmação da ação.

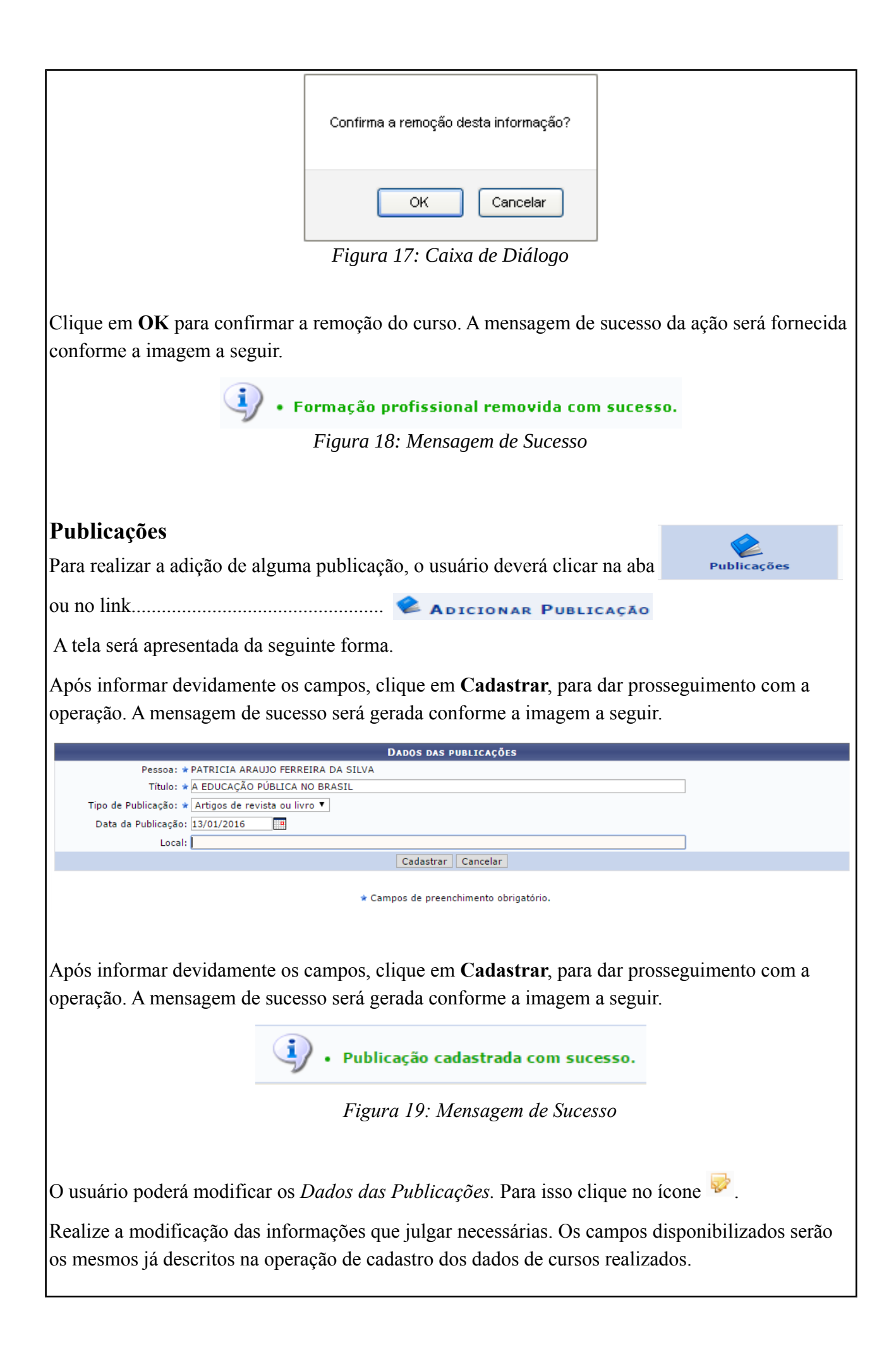

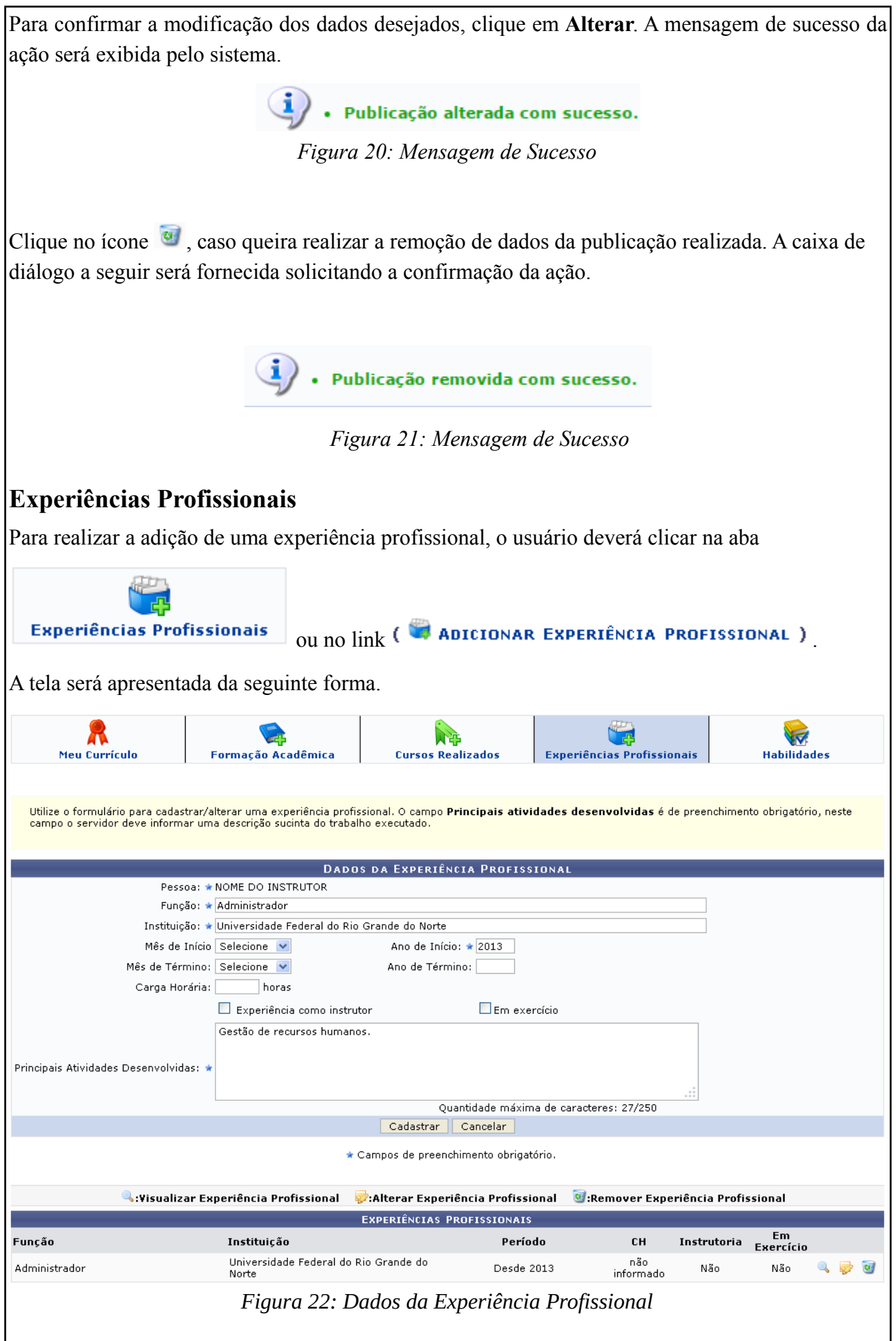

As operações de visualização, alteração e remoção presentes na tela acima, são equivalentes as operações dos ícones apresentados na página *Currículo Para Instrutoria (Capacitação)*.

Para realizar o cadastro de experiências profissionais obtidas, o usuário poderá informar os seguintes campos:

- *Função*: Informe a função exercida pelo instrutor;
- *Instituição*: Informe a instituição em que o instrutor realizou a função;
- *Mês de Início*: Selecione o mês de início da experiência dentre a opções listadas pelo sistema;
- *Ano de Início*: Informe o ano de início que o instrutor exerceu a função;
- *Mês de Término*: Selecione o mês de término da experiência dentre as opções listadas pelo sistema;
- *Ano de Término*: Informe o ano de término que o instrutor exerceu a função;
- *Carga Horária*: Forneça a carga horário exercida pelo instrutor na função descrita;
- *Experiência como instrutor*: Selecione esta opção caso o usuário já possua experiência como instrutor;
- *Em exercício*: Selecione esta opção caso o usuário esteja exercendo a função de instrutor na experiência informada;
- *Principais Atividades Desenvolvidas*: Informe as principais atividades desenvolvidas na experiência descrita.

Exemplificamos com os seguintes dados:

• *Função*: Administrador;

- *Instituição*: Universidade Federal do Rio Grande do Norte;
- *Ano de Início*: 2013;
- *Principais Atividades Desenvolvidas*: Gestão de recursos humanos.

Após informar devidamente os campos, clique em **Cadastrar**, para dar prosseguimento com a operação. A mensagem de sucesso será gerada conforme a imagem a seguir.

• Experiência profissional cadastrada com sucesso.

*Figura 23: Mensagem de Sucesso*

Caso queira, o usuário poderá realizar a visualização de alguma experiência profissional já cadastrada no sistema, para isso clique no ícone . A tela seguinte será fornecida pelo sistema.

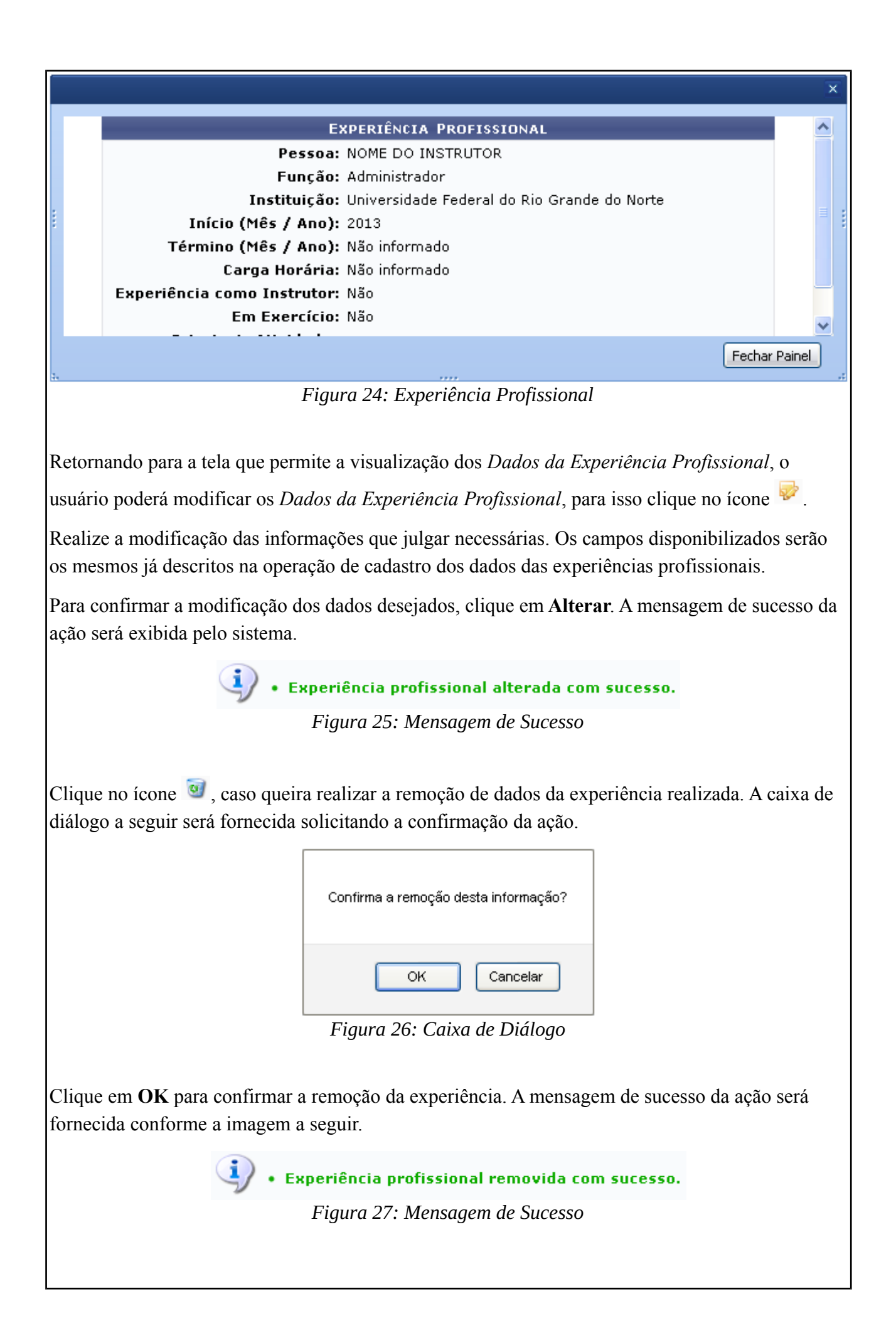

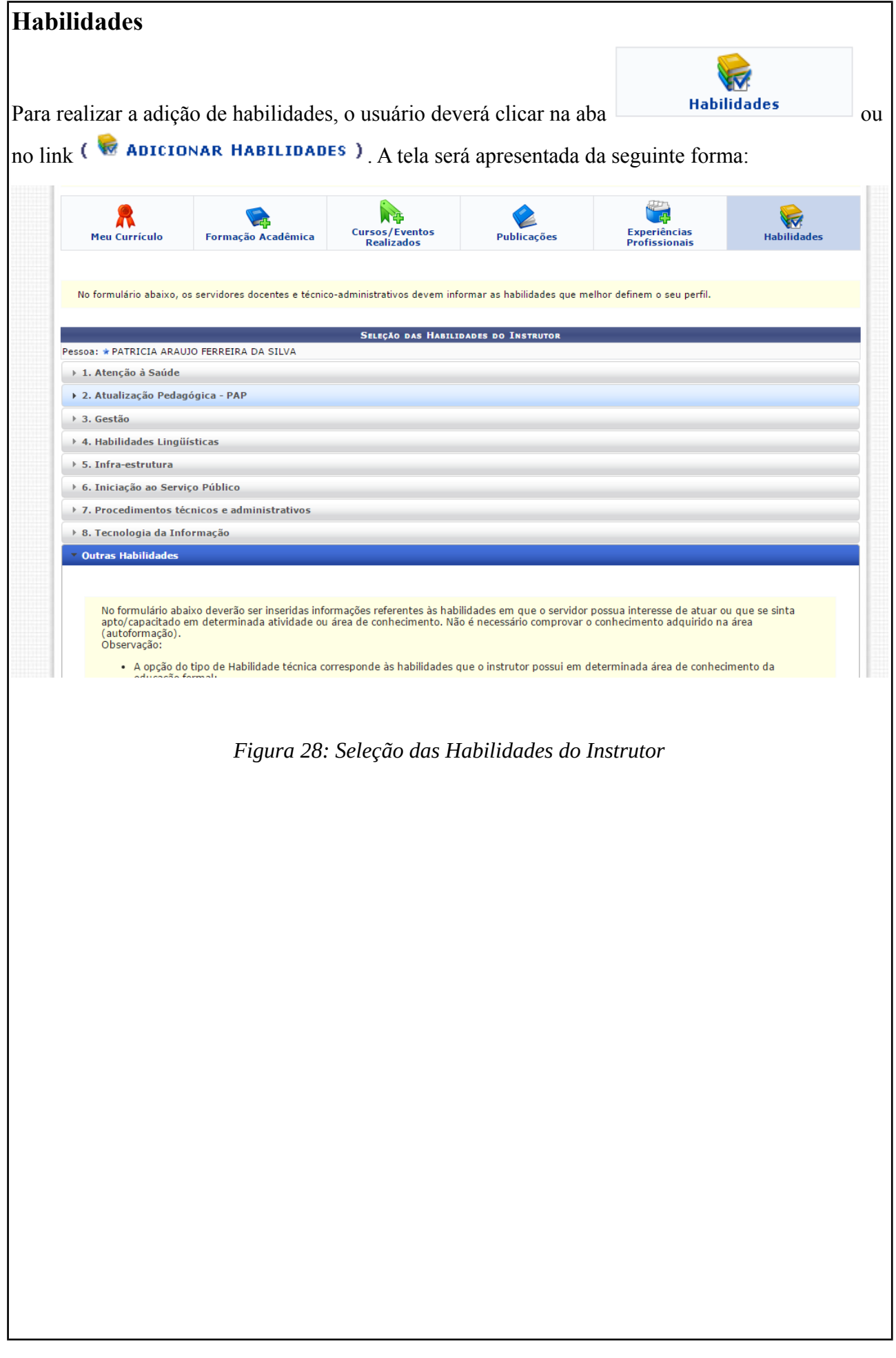

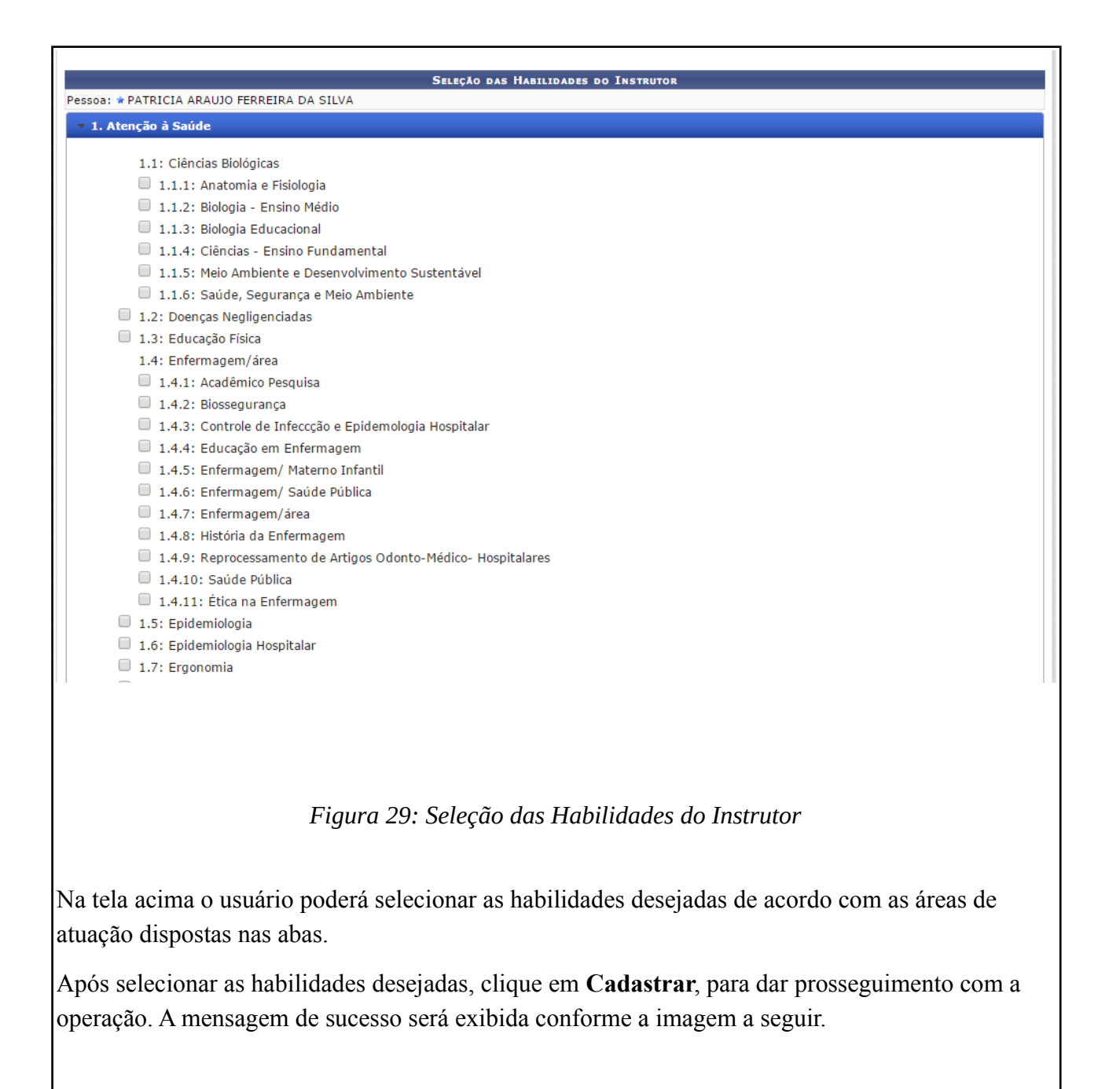

· Habilidade cadastrada com sucesso. *Figura 30: Mensagem de Sucesso*

O usuário poderá realizar a remoção das habilidades cadastradas, para isso, clique no ícone . A caixa de diálogo a seguir será fornecida solicitando a confirmação da ação:

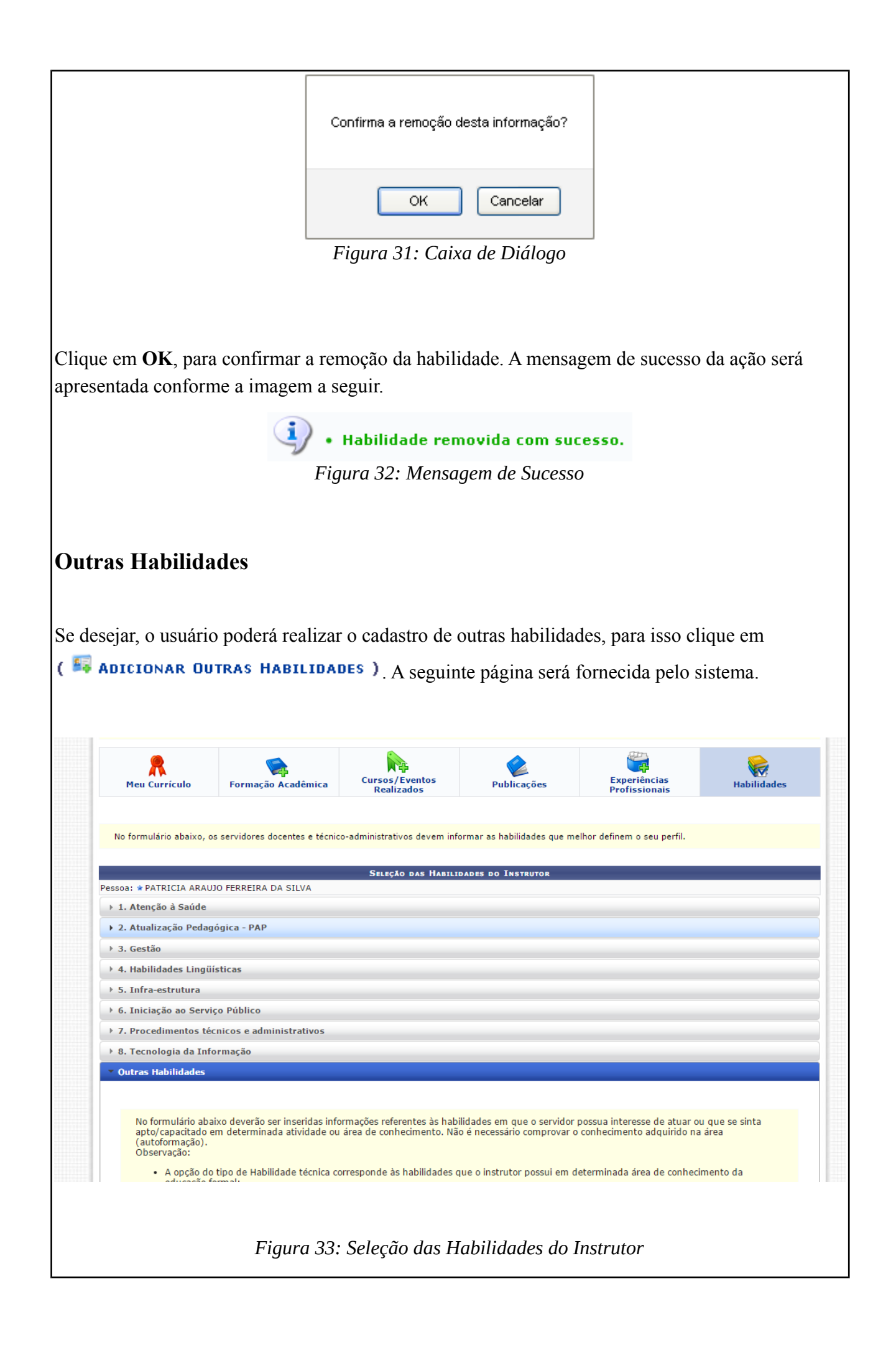

Para realizar o cadastro de outras habilidades, o usuário poderá informar os seguintes campos:

- *Tipo de Habilidade*: Selecione o tipo de habilidade dentre as opções listadas pelo sistema;
- *Habilidade*: Informe a habilidade que deseja cadastrar;
- *Autoformação*: Selecione esta opção caso a habilidade informada seja de autoformação;
- *Descrição da Habilidade*: Informe a descrição da habilidade a ser cadastrada.

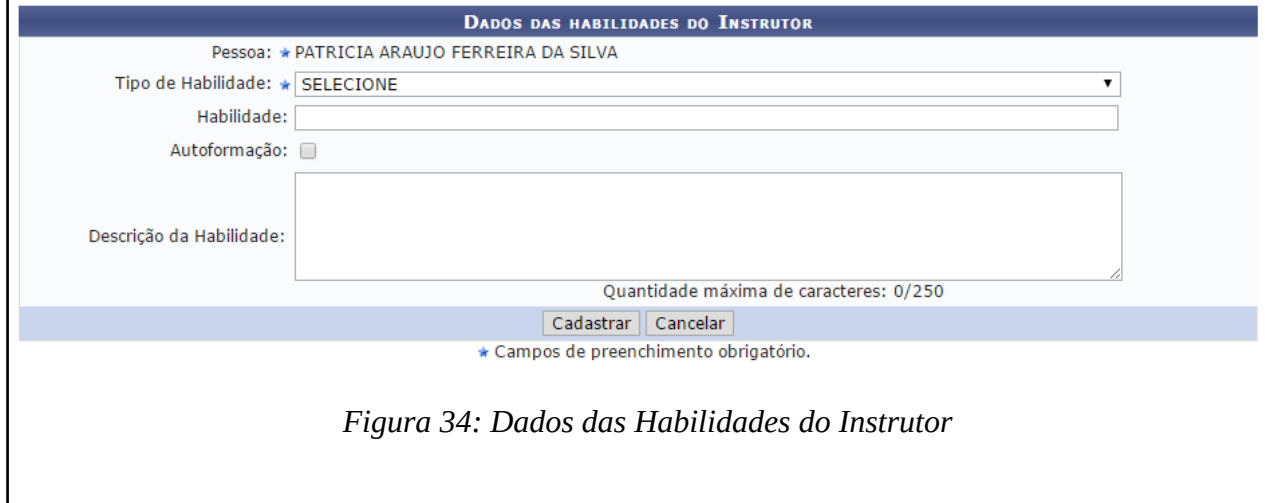

Após informar os dados desejados, clique em **Cadastrar**, para dar prosseguimento com a operação. A seguinte mensagem de sucesso será gerada pelo sistema.

> · Habilidade cadastrada com sucesso. *Figura 35: Mensagem de Sucesso*

O usuário poderá modificar os *Dados das Habilidades do Instrutor*, para isso clique no ícone .

Realize a modificação das informações que julgar necessárias. Os campos disponibilizados serão os mesmos já descritos na operação de cadastro dos dados de outras habilidades.

Para confirmar a modificação dos dados desejados, clique em **Alterar**. A mensagem de sucesso da ação será exibida pelo sistema.

> Habilidade cadastrada com sucesso. · Habilidade alterada com sucesso.

*Figura 36: Mensagem de Sucesso*

Clique no ícone  $\bullet$ , caso queira realizar a remoção de dados de outra habilidade realizada. A caixa de diálogo a seguir será fornecida solicitando a confirmação da ação.

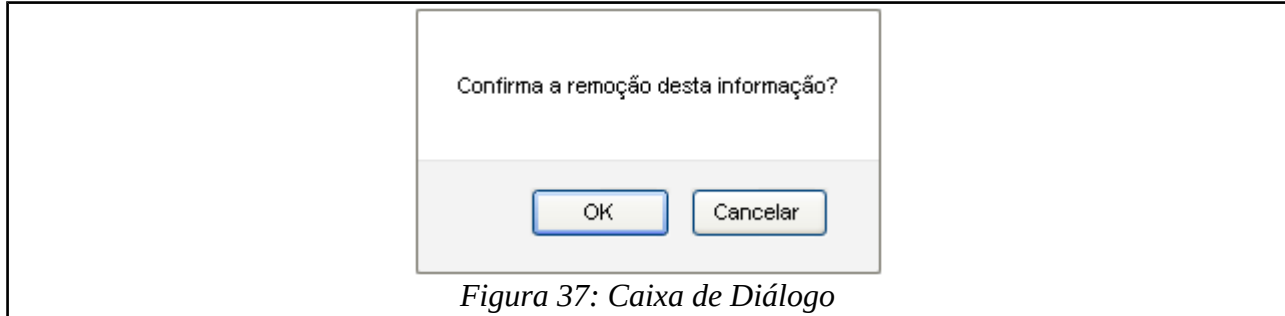

Clique em **OK** para confirmar a remoção da habilidade. A mensagem de sucesso da ação será fornecida conforme a imagem a seguir.

> · Habilidade removida com sucesso. *Figura 38: Mensagem de Sucesso*

### **Cadastrar Currículo**

Após o preenchimento das informações do *Currículo Para Instrutoria (Capacitação)*, para finalizar a operação, o usuário deverá assinalar o termo de responsabilidade e informar a *Senha* para a confirmação, em seguida clique em **Cadastrar Currículo**. A seguinte página será gerada pelo sistema.

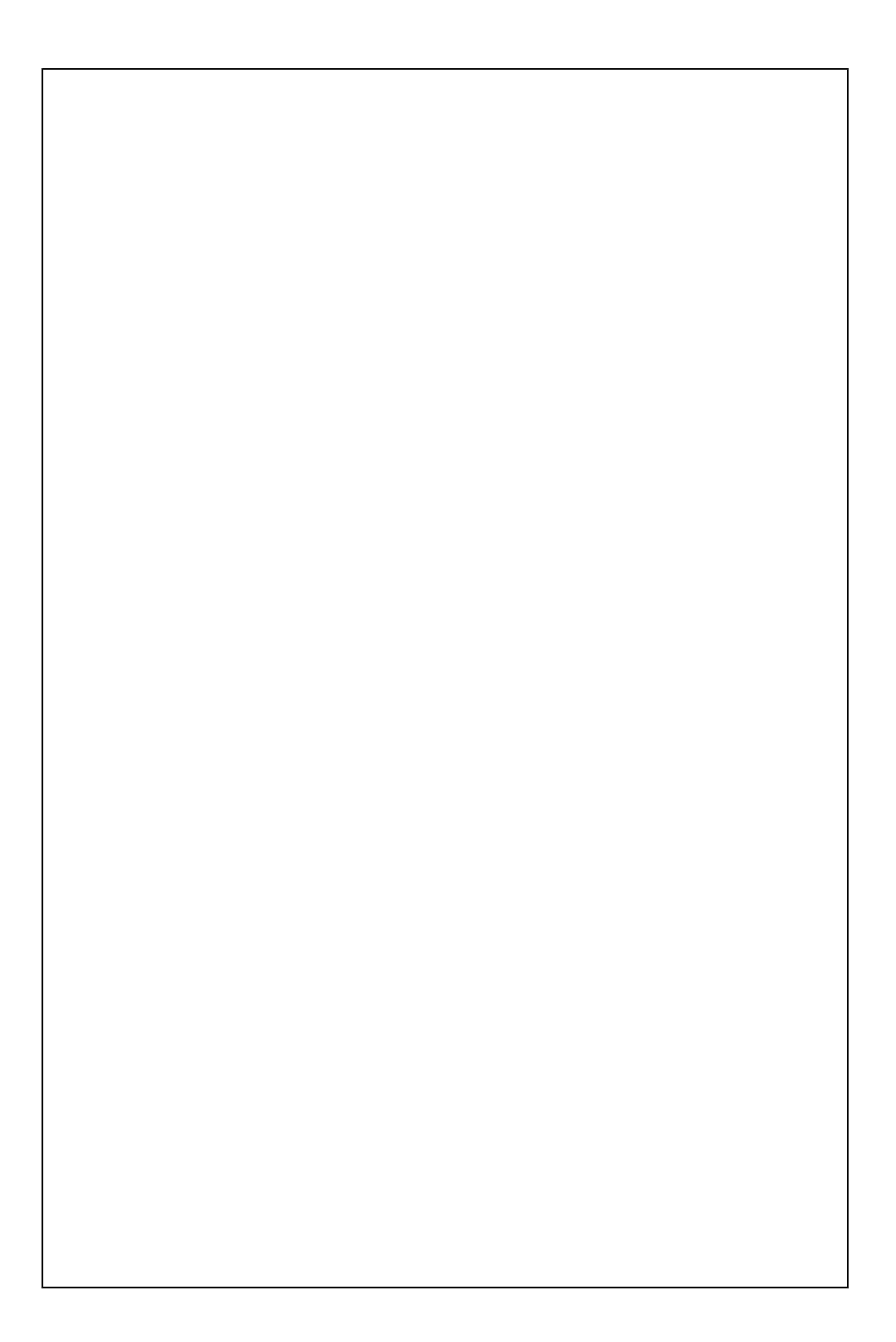

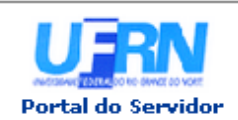

CPF:

Logradouro:

Município:

UNIVERSIDADE FEDERAL DO RIO GRANDE DO NORTE SISTEMA INTEGRADO DE GESTÃO DE RECURSOS HUMANOS

EMITIDO EM 03/04/2013 10:25

CURRÍCULO PARA INSTRUTORIA (CAPACITAÇÃO)

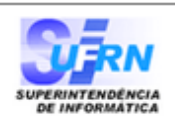

0000-0000

Celular:

#### **DADOS PESSOAIS/FUNCIONAIS DO INSTRUTOR** Nome: NOME DO INSTRUTOR 000.000.000-00 Identidade: 000000 Sexo: Feminino Nascimento: 04/01/1963 **ENDEREÇO** ALMIRANTE TAMANDARÉ Número: 00 Complemento: -**Bairro:** NATAL UF: RN. CEP: **CONTATO**

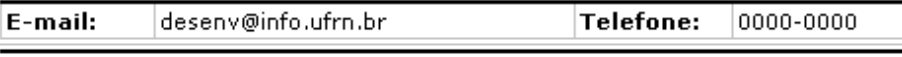

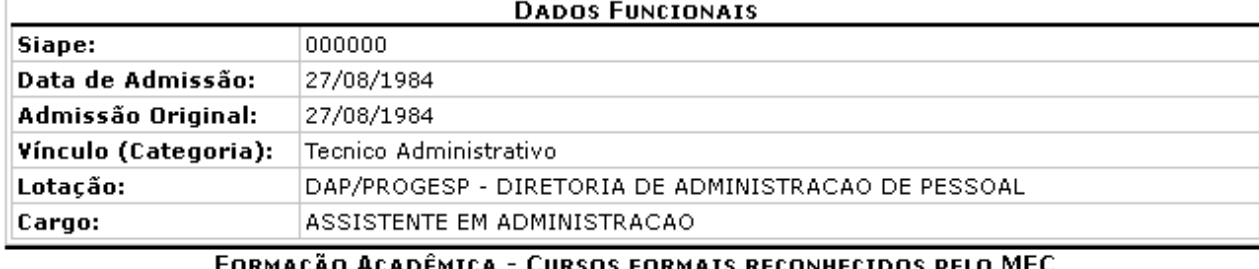

![](_page_22_Picture_83.jpeg)

![](_page_22_Picture_84.jpeg)

 $\langle$  Voltar

SIGRH | Superintendência de Informática | Copyright @ 2007-2013 - UFRN

Imprimir